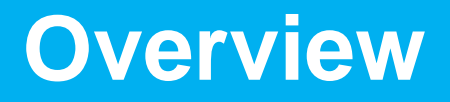

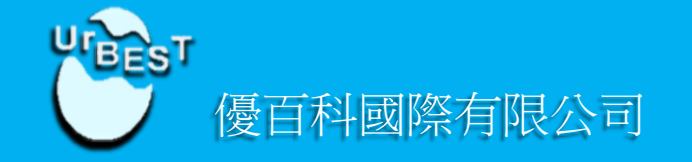

## 針對最近有些教師及家長

因微軟自動升級Windows 10以及Flash Player自動 升級所造成Smart Phonics 附贈光碟無法正常使用。 麻煩教師及家長,按照以下簡單步驟設定即可恢復 正常使用。

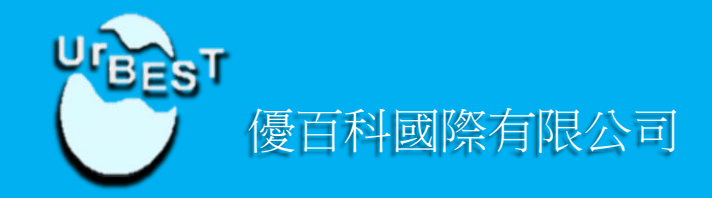

# Flash Player 設置變更

(請先將Explore瀏覽器設為預設瀏覽器再開啟光碟)

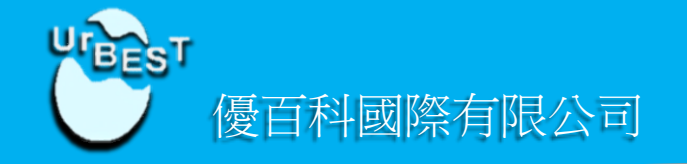

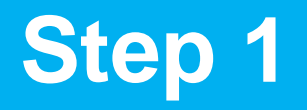

#### 點擊鼠標右鍵 >點選全域設定

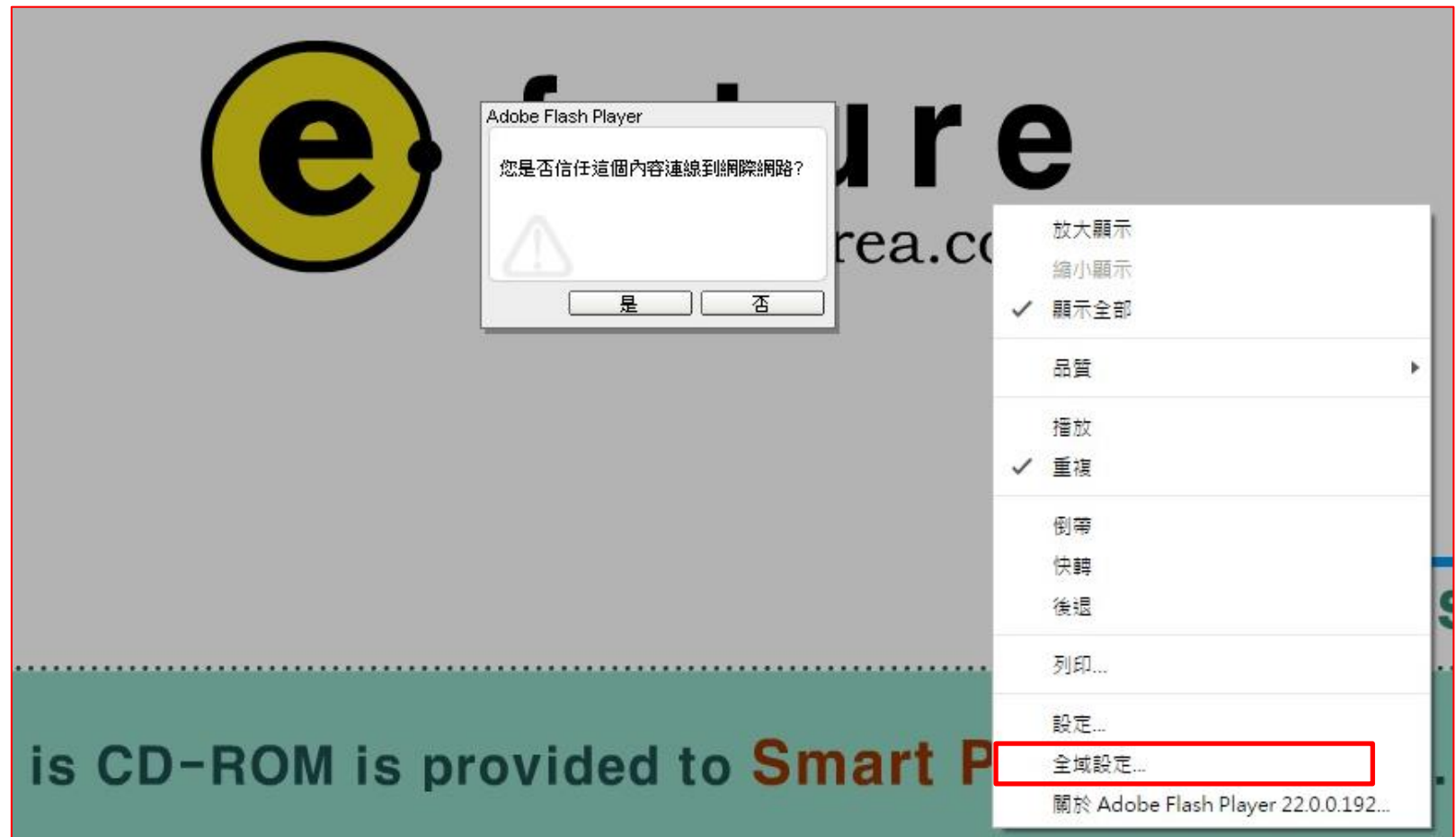

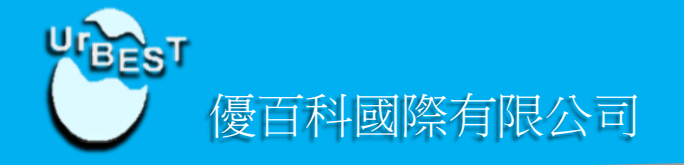

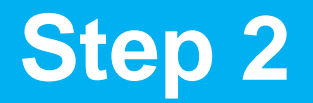

### Flash Player 設定管理員 > 進階 > 受信任的位置設定

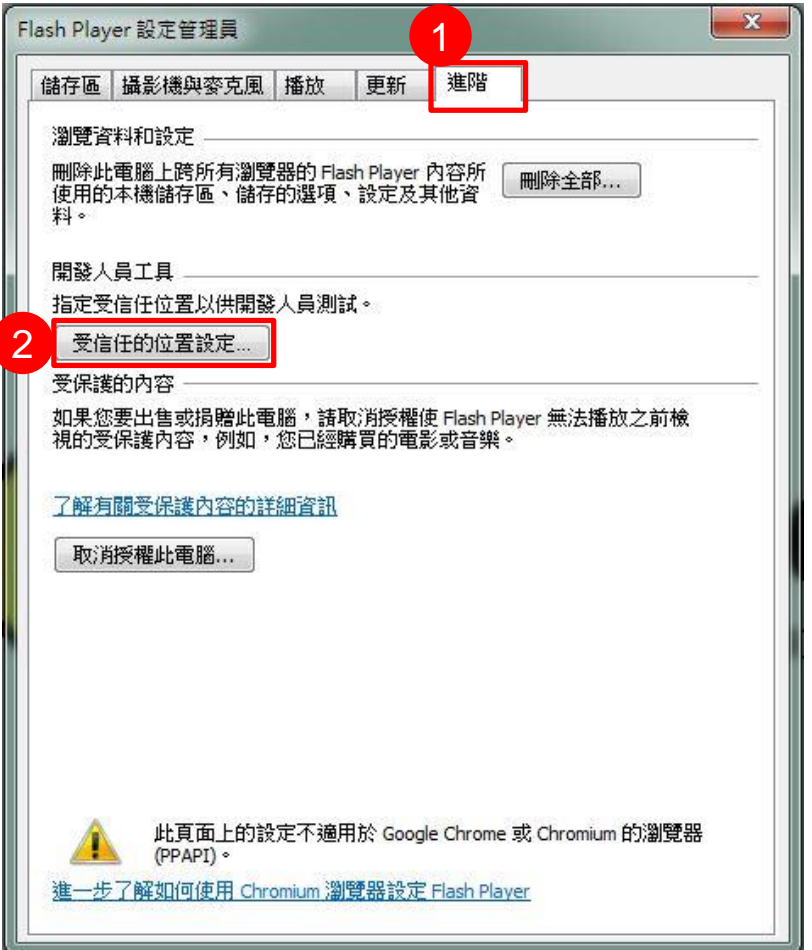

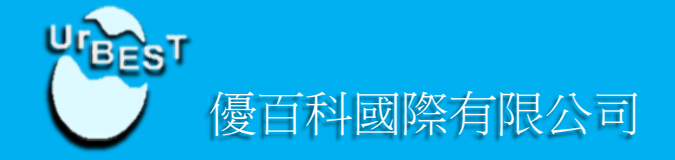

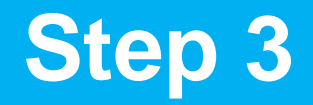

#### 受信任的位置設定 > 點選 新增 按鈕

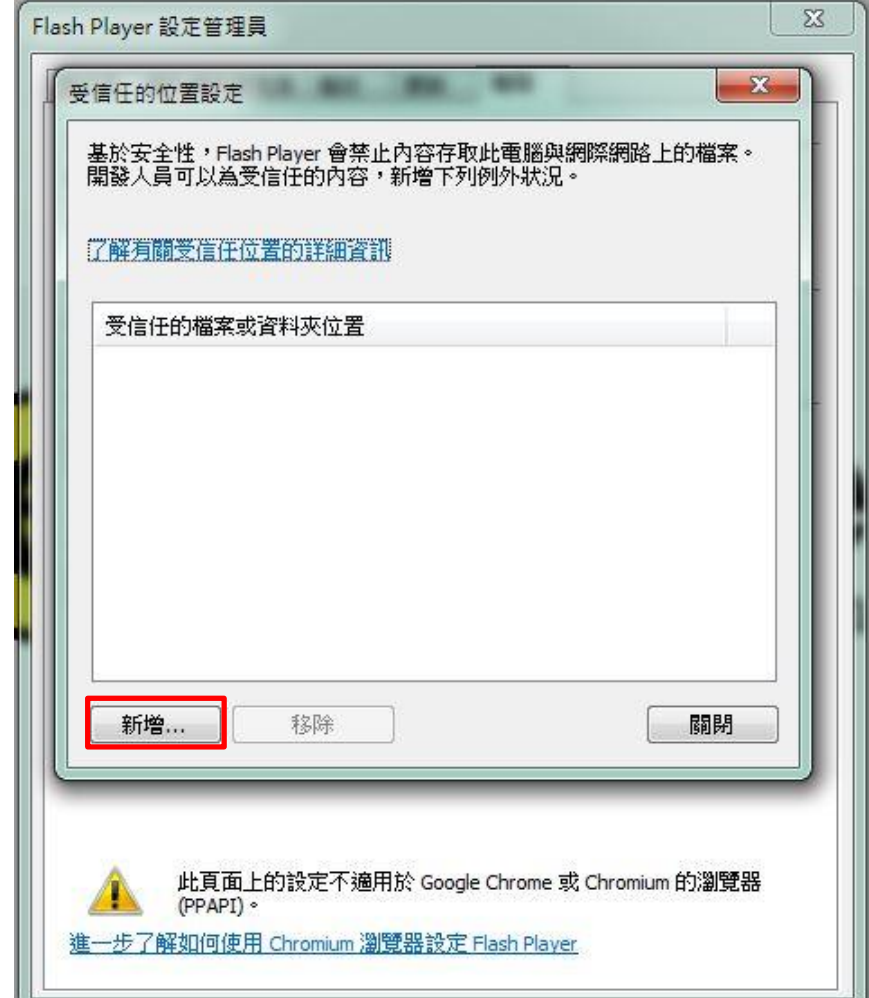

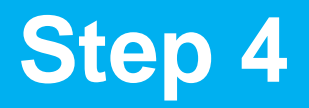

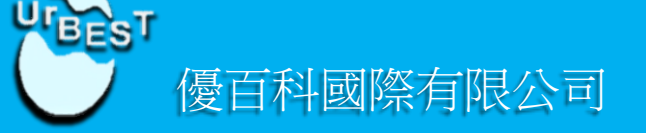

新增網站>點選 新增資料夾 按鈕

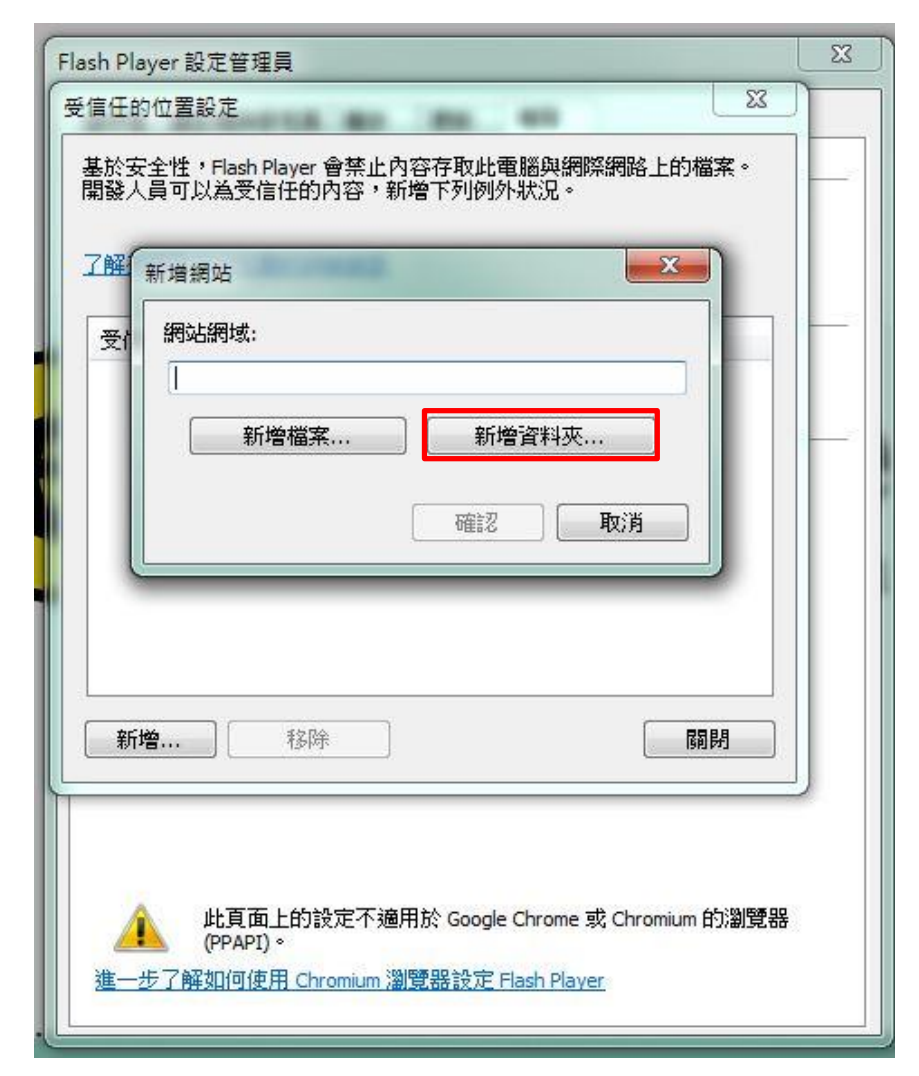

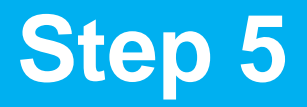

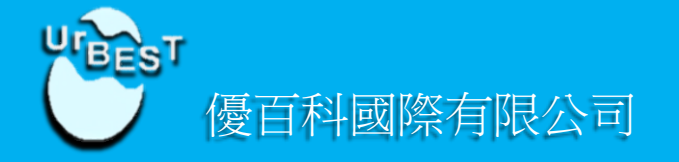

#### 瀏覽資料夾 > 選擇 CD光碟機 Smart Phonics > 點選 確定

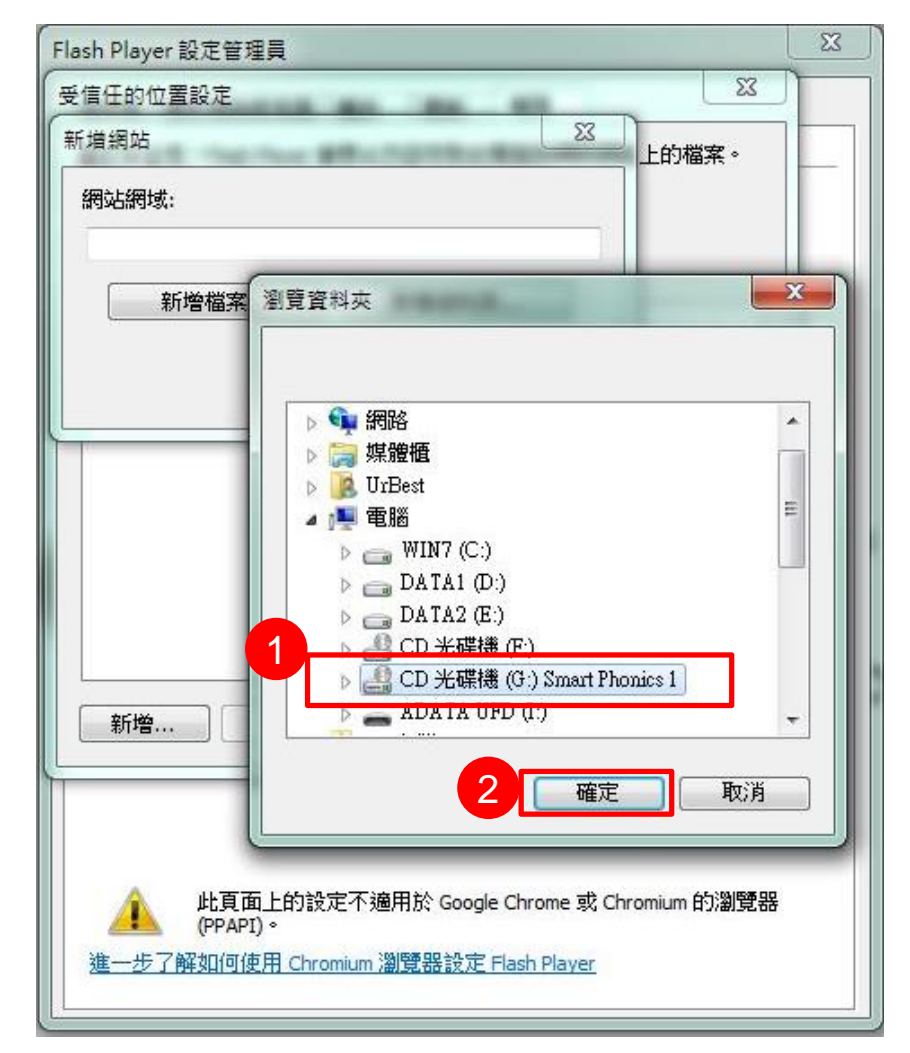

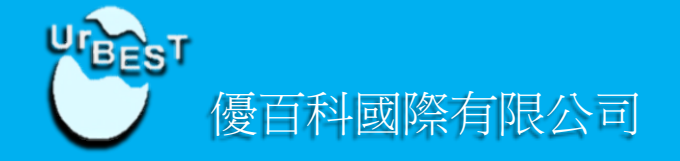

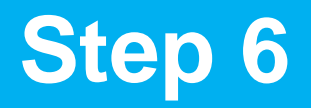

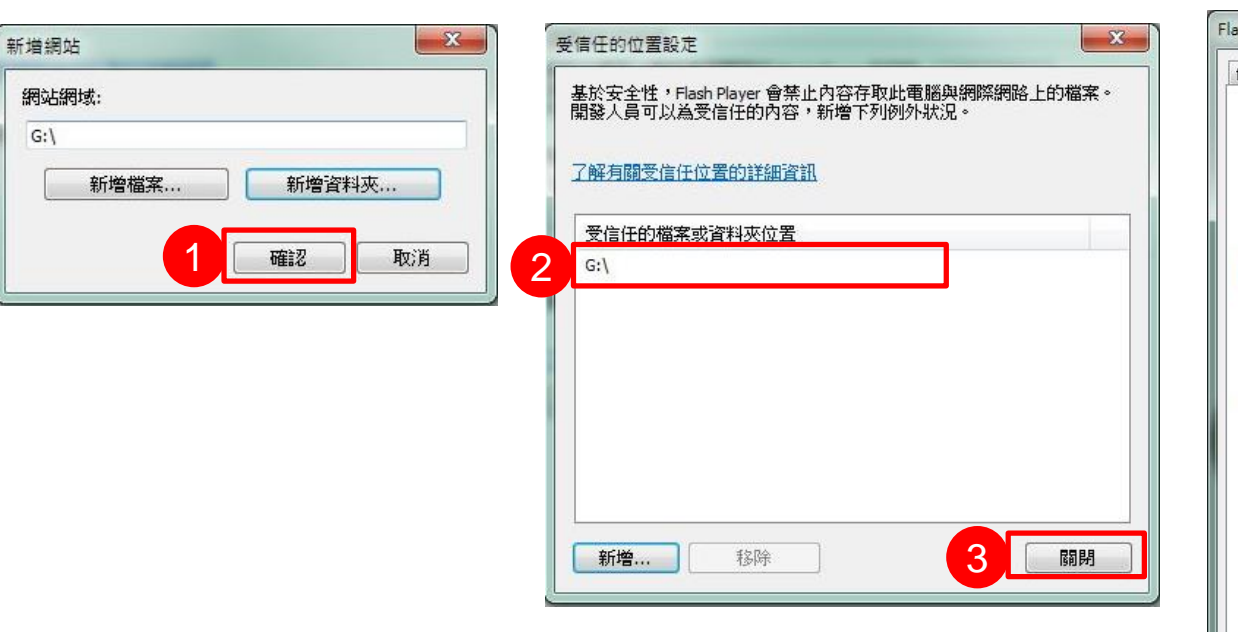

點選 確認 | 在認光碟機後,點選 關閉 | 關閉後重新整理網頁(按鍵盤F5)

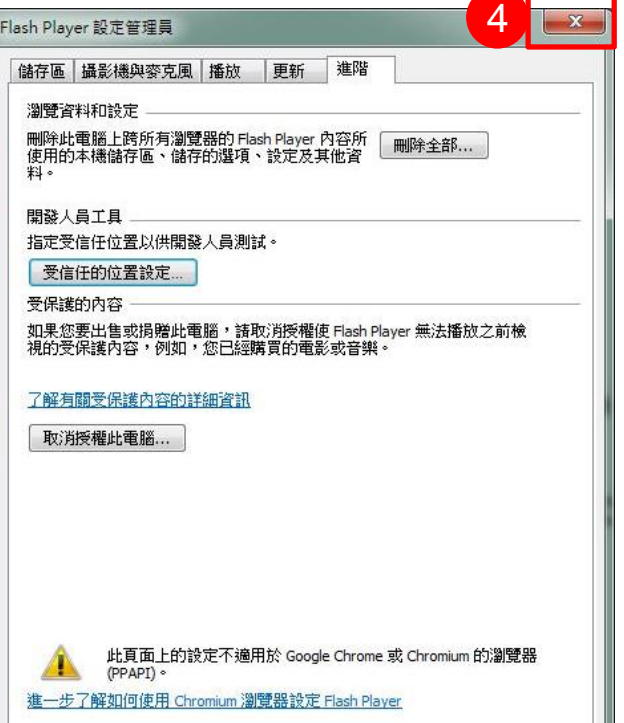

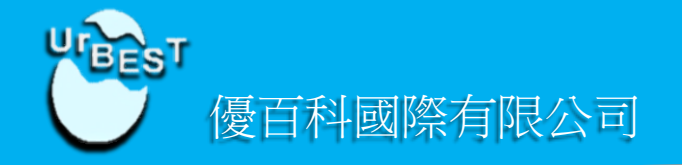

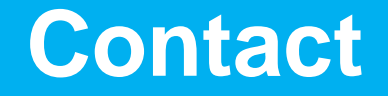

如果有其他疑問請聯繫

台北門市02-25563256 桃園門市03-3608168 台中門市04-23162812 台南門市06-2096880 高雄門市07-7245190

www.EnglishBook.com.tw

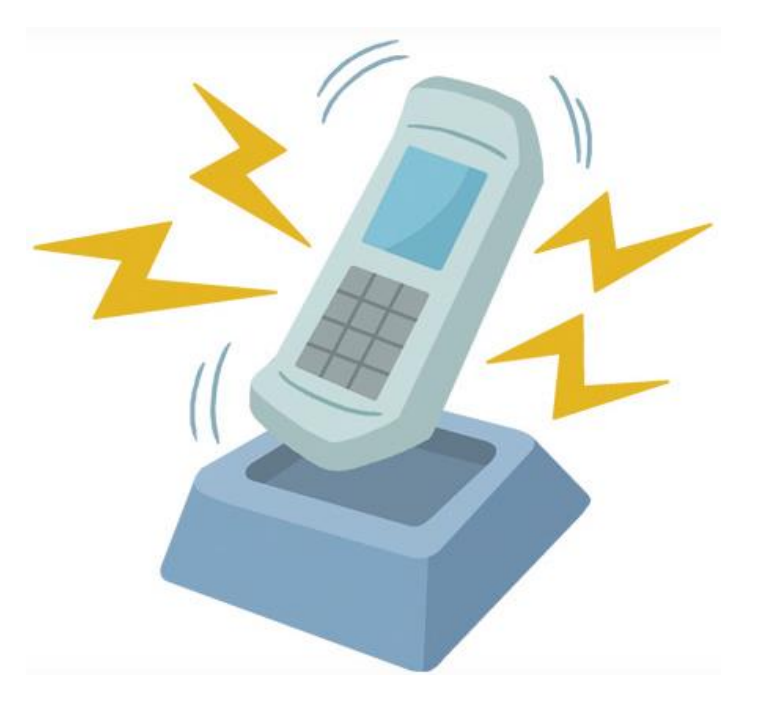